# **JACs** 受講ガイド

# 学部正規留学生

**4/4**(木)のオリエンテーションに必ず参加してください。

準備:動作環境を確認する

□ パソコンを使ってください。(タブレット、スマートフォンは対応していません。)

**Microsoft Windows** または **Mac OS** が使用できます。

**Linux** は使用できません。 ※Windows または Mac computer を借りてください。

ブラウザ:Windows は **Safari, Google Chrome, Edge** または **Firefox** を使ってください。

## **JACs 受講登録の 3 つのステップ**

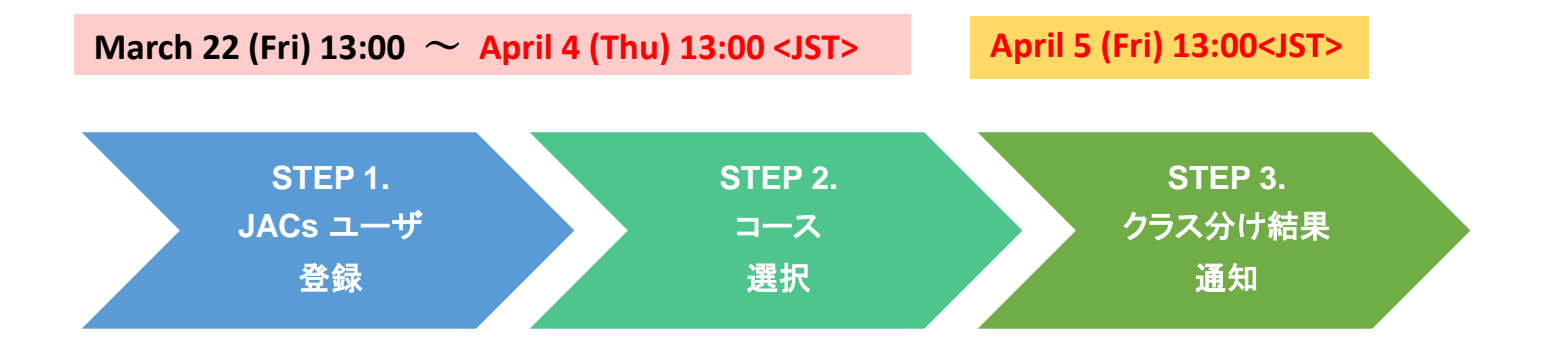

#### **STEP 1. JACs ユーザ登録 JACs Website**:<http://jlc.jimu.kyushu-u.ac.jp/JACs/placement>

国/ Country

学部入学 (Undergraduate)

経済学部 (School of Economics)

 $\div$ 

登録 / To register

在籍区分 / Enrollment

所属学部・プログラム Faculty (Program)

Category \*

言語文化基礎科目・日本語/Japanese Academic Courses(JACs)の受講には、JACs ID が必要です。ID を持 っていない人はまず、JACs ユーザ登録をして ID を取得してください。

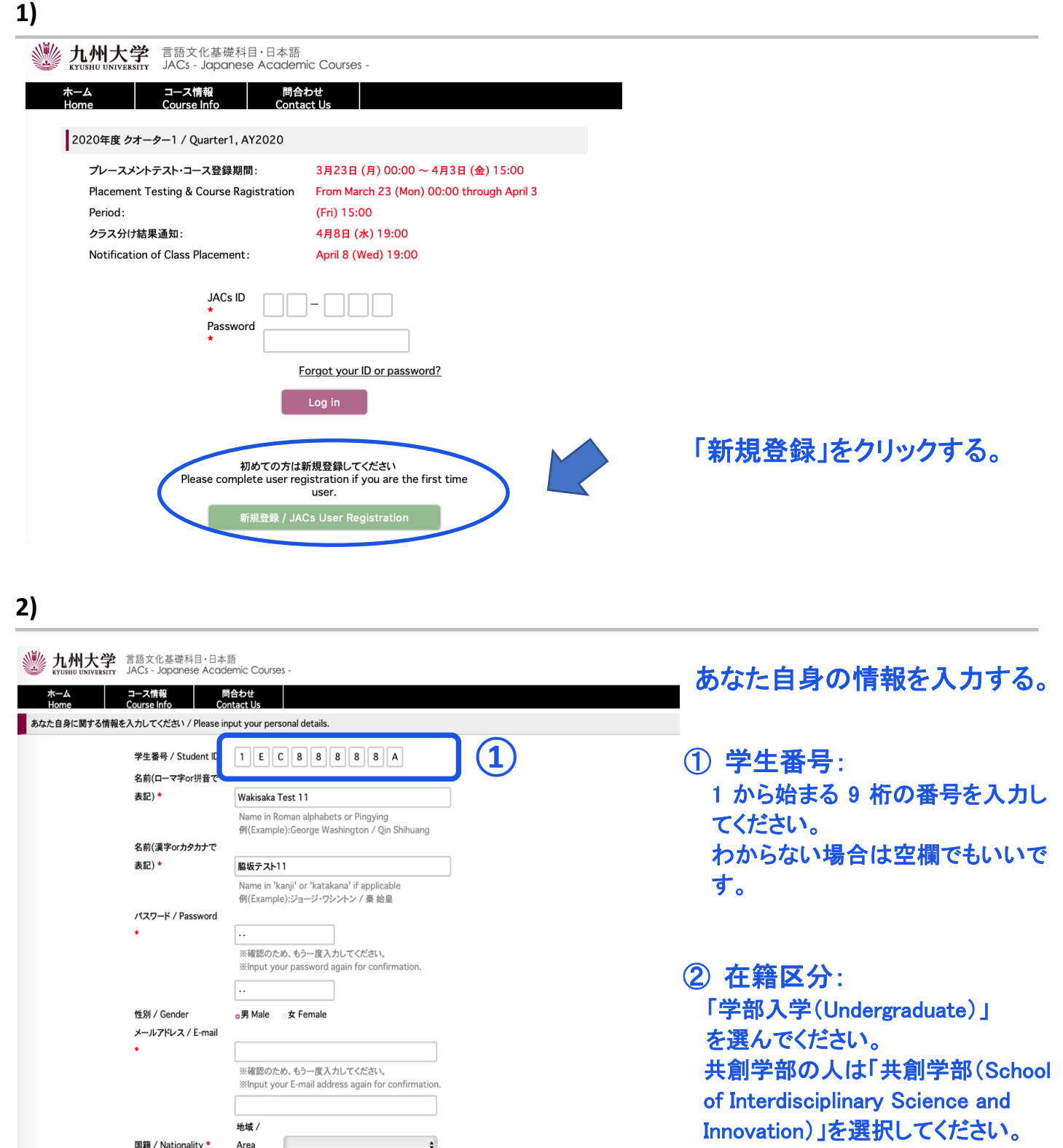

所属学部・プログラム: 自分の所属する学部を 選んでください。 共創学部の人は「春入学(Spring Enrollment)」を選択してください。

**②**

#### 九州大学 言語文化基礎科目·日本語 **木一ム - 그 그해報 - 開合わせ**<br>Home - Course Info - Contact Us あなた自身に関する情報を入力してください / Pl 学生番号 / Student ID 4 R C 9 8 8 8 8 M 名前(ローマ字or拼音で) 表記) + Wakisaka Test9 Name in Roman alpha<br>#(Example):George 名前(漢字orカタカナで 船坂テスト9 表記)\* Name in 'kanji' or 'katakana' if applicable<br>例(Example):ジョージ・ワシントン / 奏 始皇 パスワード / Password **BEL** / Confirm 登録します。よろしいですか? 性別/G メールアドレス / E-mail aib@gmail.c 地域 /  $797 (Asia)$ 图籍 / Nationality \* Area Country 日本国 (Japan)  $\ddot{\bullet}$ 身分 / Status 留学生センター/交換留学生 (International St  $re/Exc$   $\approx$ 所属 / Faculty\* 日本語研修コース (Intensive Japanese cc \$  $\boxed{\color{blue} \textbf{0.88} / \text{To register}}$

#### **4)**

**3)** 

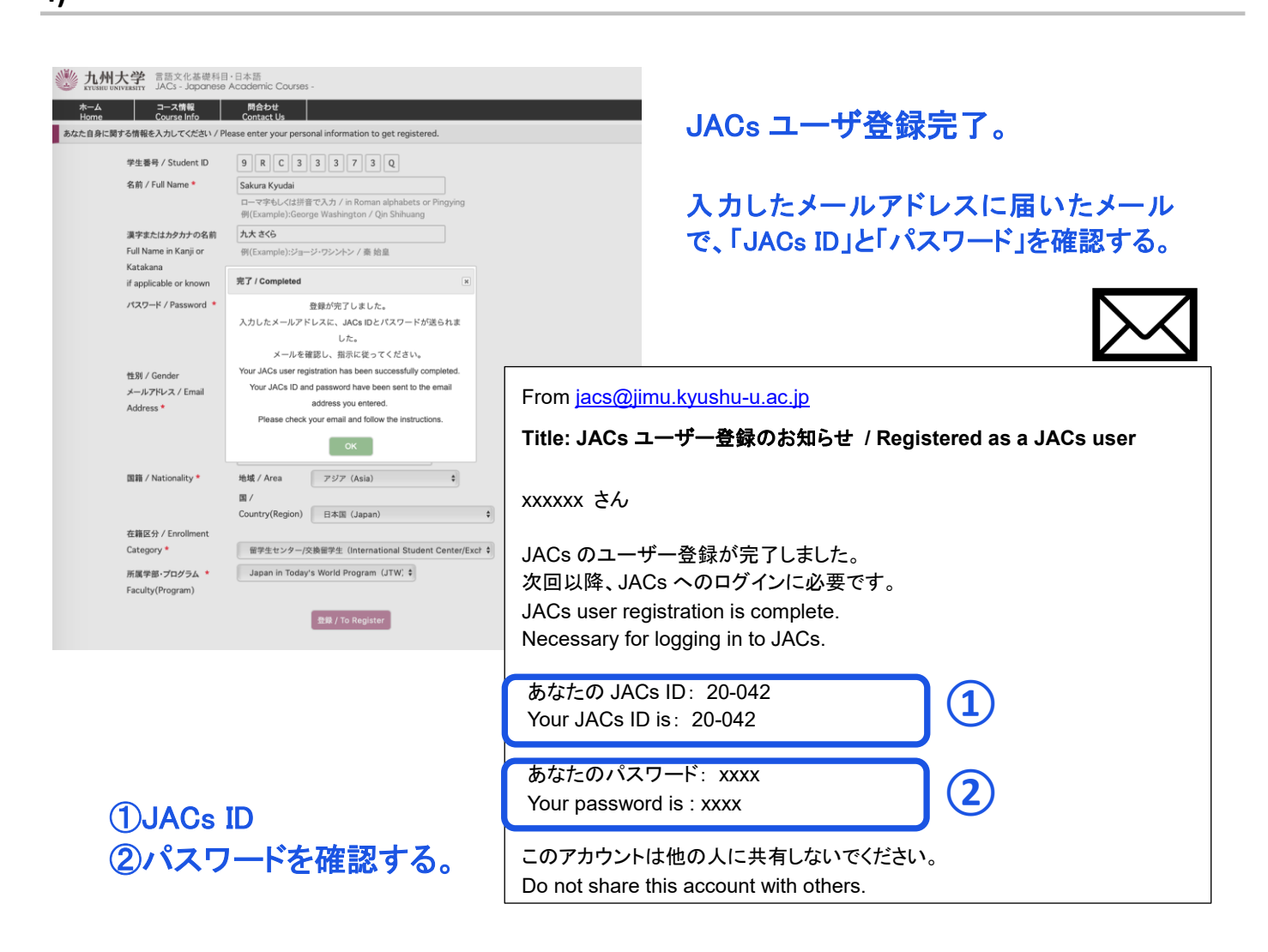

「OK」をクリックする。

3

## **STEP 2. コース選択 JACs Website**:<http://jlc.jimu.kyushu-u.ac.jp/JACs/placement>

#### **1)**

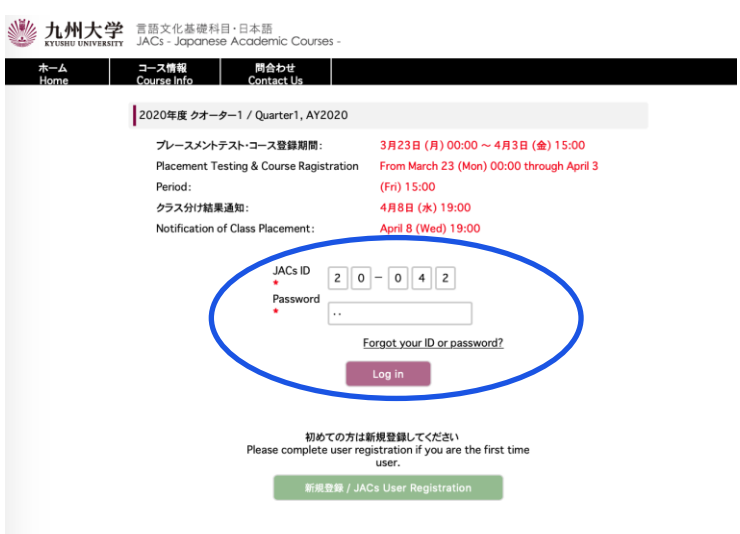

JACs ID とパスワードを入力し、 「Log in」する。

**2)** 

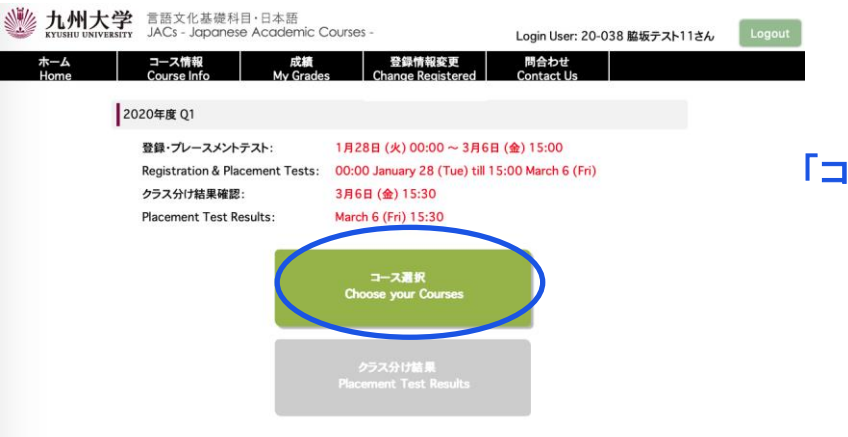

#### 「コース選択」をクリックする。

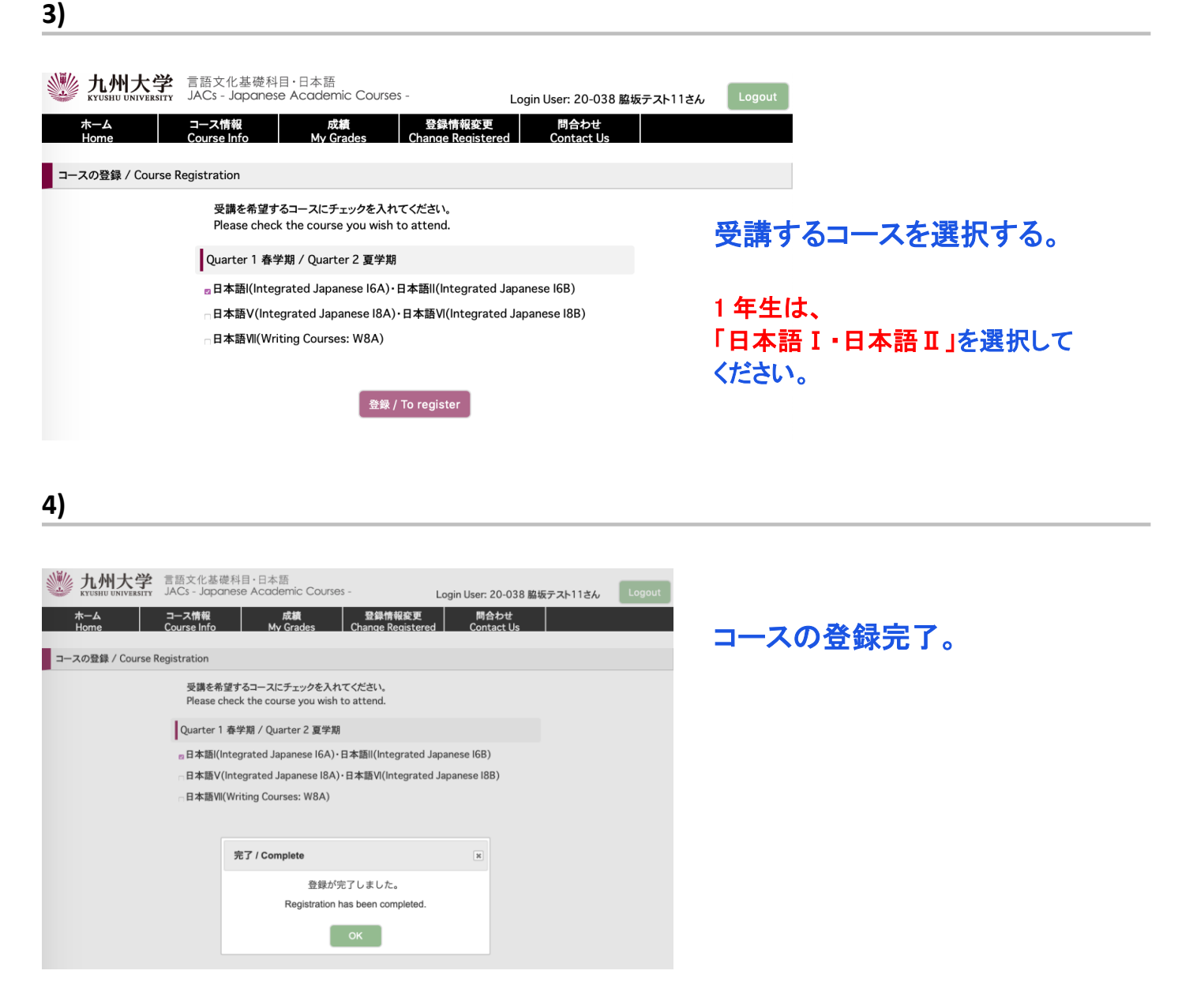

**JACs** のコース登録が完了しました。

**4** 月 **5** 日午後 **1** 時以降 にこのウェブサイトでクラス分け結果が確認できます。 もう一度ログインして、結果を確認してください。

### **STEP 3.** クラス分け結果通知

**JACs** ウェブサイトのトップページに書かれた日時に、**JACs** のウェブサイトを通じてクラス分け結果が通知されます。 **1)**

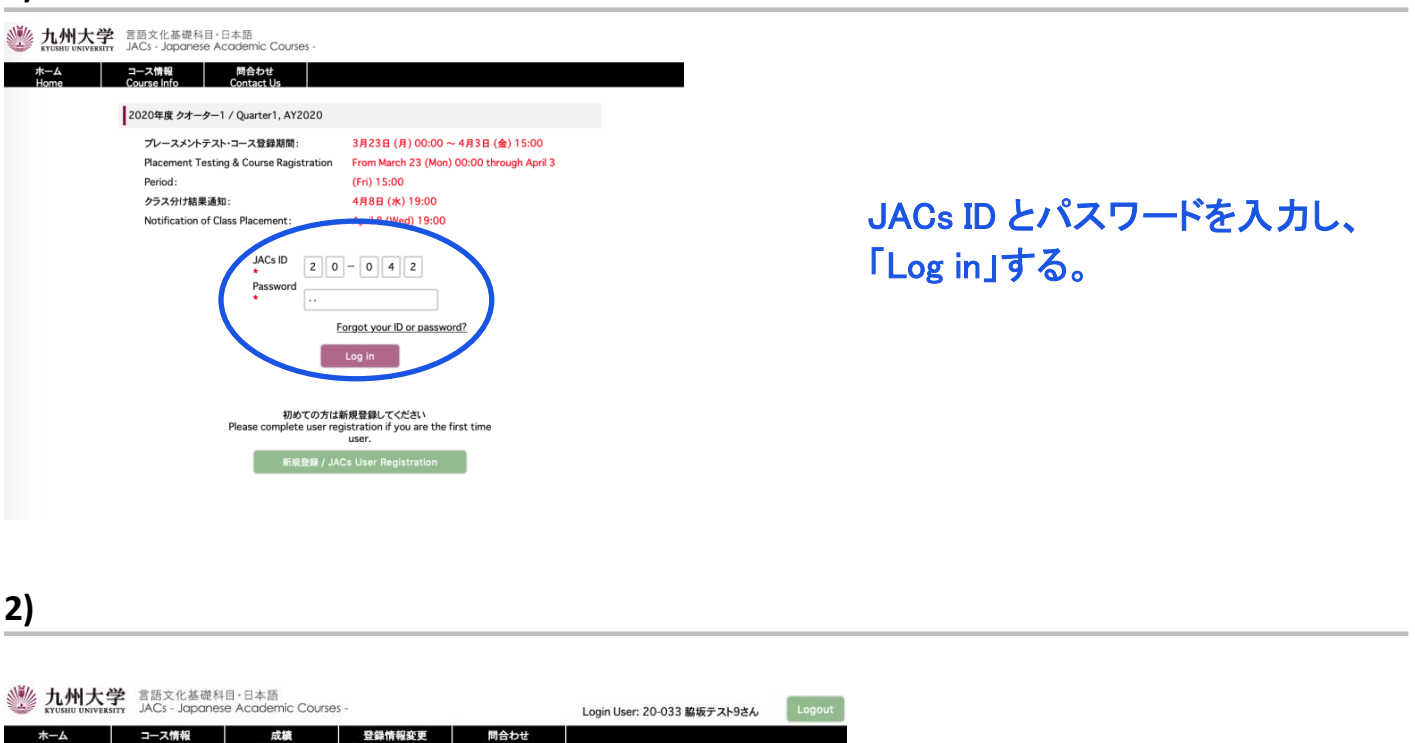

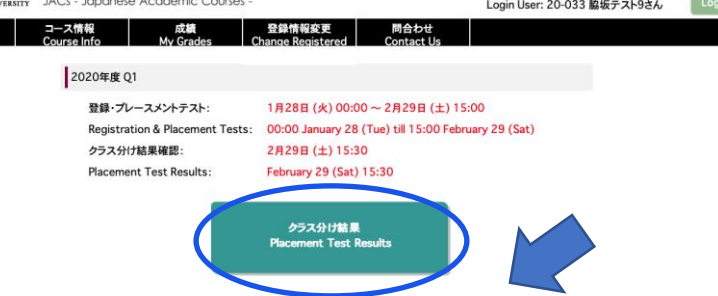

「クラス分け結果通知」を クリックする。

**3)** 

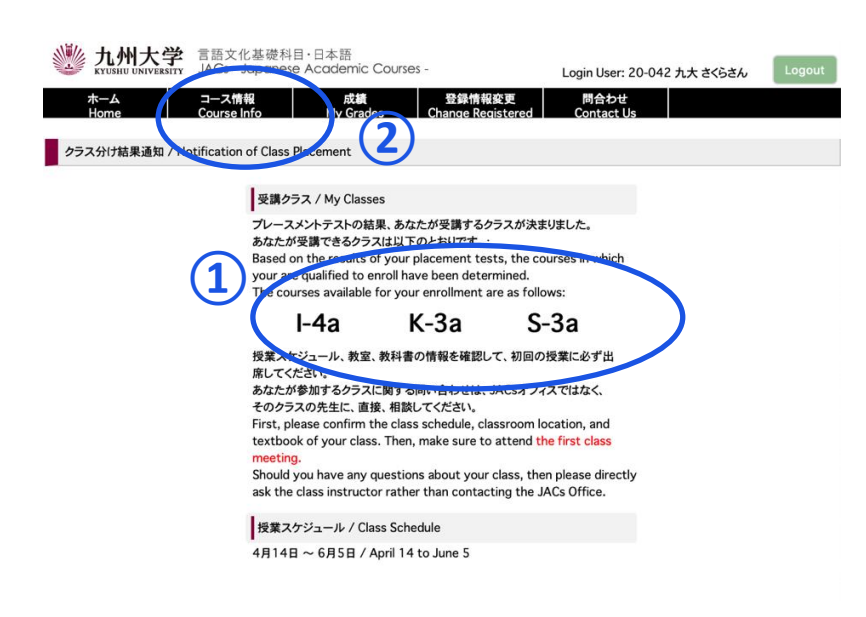

① 受講クラスを確認する。

② コース情報をクリックする。 授業スケジュールや教科書情報が見ら れます。自分で確認して、必ず初回の授 業に出席してください。 授業の受講についての詳細は 3 月 21 日 までに JACs ウェブサイトの「コース概要」 に掲載します。